### **OA08670 Readme**

### **Installation of NV4IP 1.5 On WAS 5.1 + WINNT/2K/XP Platform**

The procedures involved in installing NV4IP 1.5 on WAS 5.1, include the following:

- Deploy nvip.war file using WAS admin console
- Start NV4IP service
- Update Web Server Plugin Configuration
- Set JVM Variables
- Customization of httpd.conf
- Save Changes and Recycle WAS and Web Server

**Procedure 1** Deploy nvip.war file using WAS admin console

Step 1.1 Access the WAS admin console from your web browser via:  *http://your.server.name:9090/admin/* 

**Administrative Conse TEM. Inte** .<br>Didoes nativequire a passwordi, a<br>te local user registry. It is only us<br>ion data. Security is NOT enabled  $0k$ **Figure 01 - WebSphere Administrative Console** 

The WebSphere Administrative Console screen appears. (Figure 01)

- Step 1.2 Login with your user ID.
- Step 1.3 From the navigation tree, click the Applications->Install New Applications tab, located under the WAS 5 admin console.
- Step 1.4 Enter the file pathname of the nvip.war file into the "Local Path" field, and enter "nvip" into the "Context Root" field.

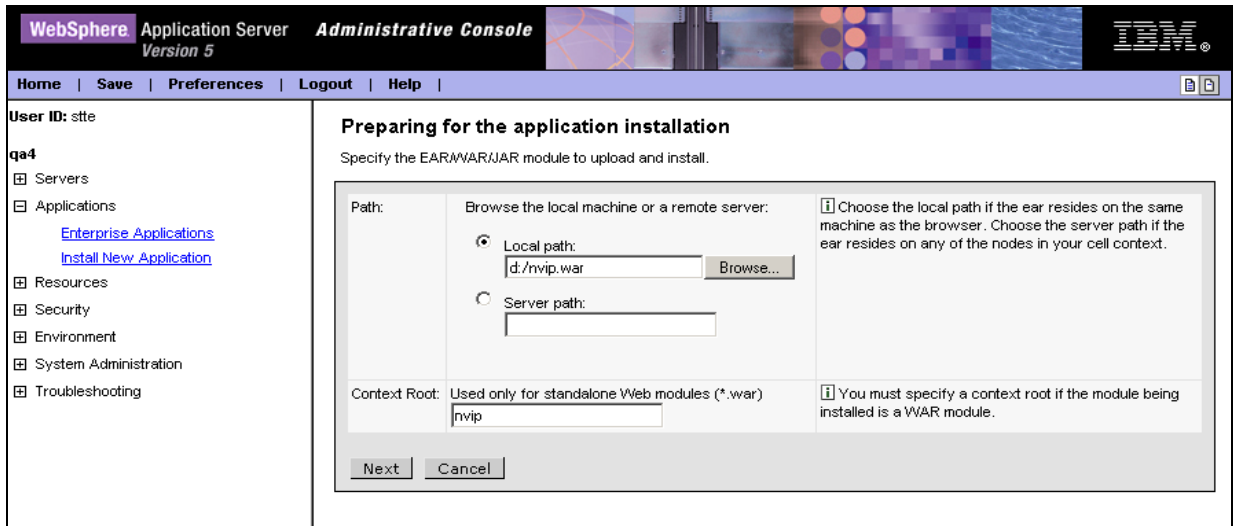

**Figure 02 - Preparing for the Application Installation screen Pg 1 of 2** 

Step 1.5 Click Next. The second *Preparing for the Application Installation* screen appears.

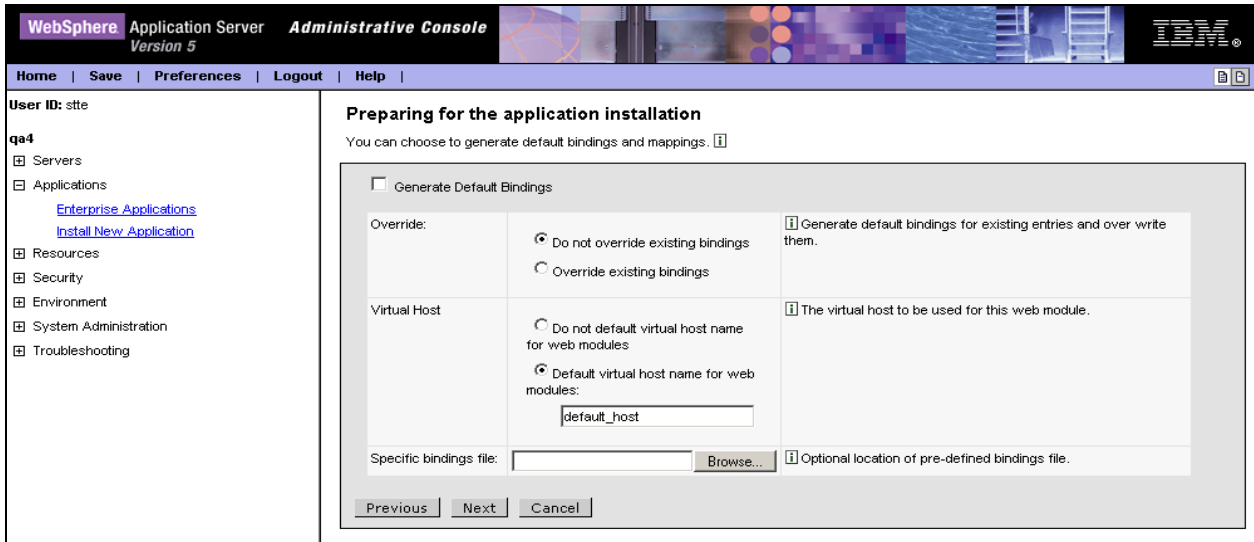

**Figure 03 - Preparing for the Application Installation screen Pg 2 of 2** 

Step 1.6 Follow the on-screen instructions and take the default values for all the parameters.

- Step 1.7 Continually click "Next" to complete the installation process.
- Step 1.8 Click "Save" to save your changes.

### **Procedure 2** Start NV4IP service

Once the war file has been deployed, the NV4IP service must be started.

Step 2.1 Click the Applications->Enterprise Applications tab, using the admin console, from the navigation tree. The Enterprise Applications screen appears

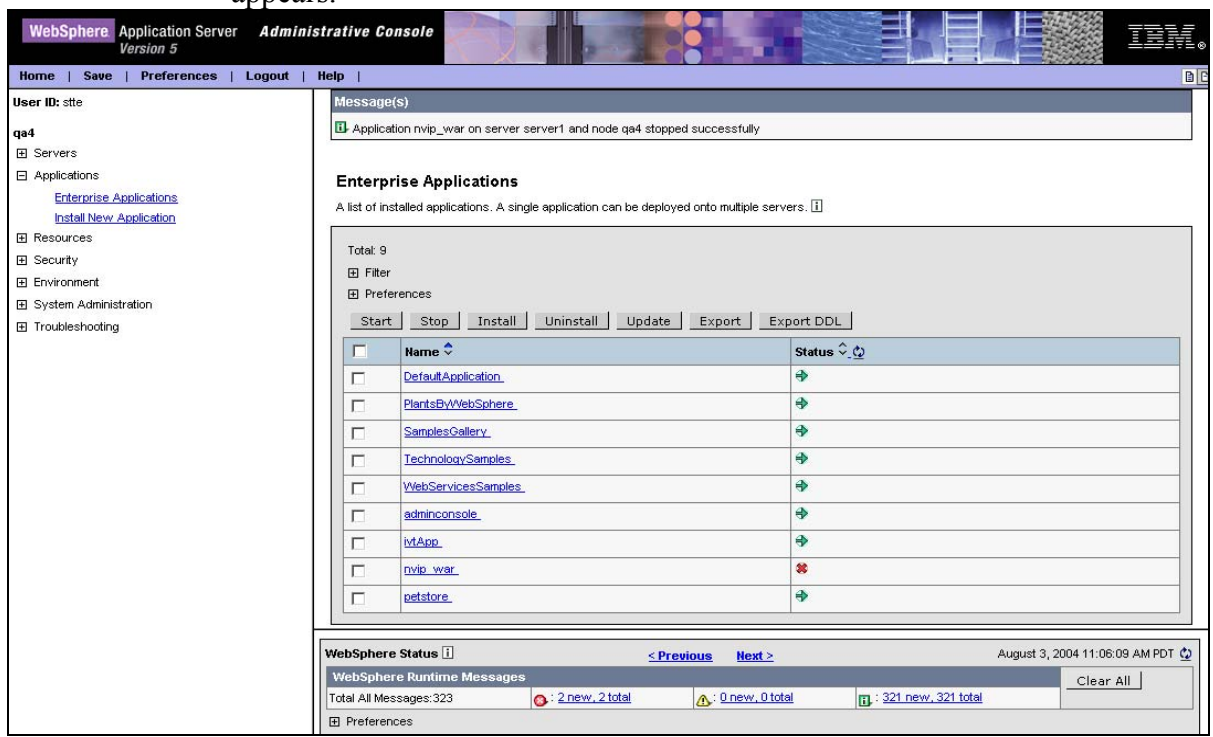

**Figure 24. WebSphere Enterprise Applications screen** 

Step 2.2 Check the row, marked nvip\_war and click "Start" to start NV4IP. The status column should now indicate that the NV4IP service has been started and is now active.

### **Procedure 3** Update Web Server Plugin Configuration

Step 3.1 Using the WAS admin console, from the navigation tree click Environment->Virtual Hosts->*default\_host*->Host Aliases. Step 3.2 Verify the following Host Aliases exist:

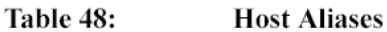

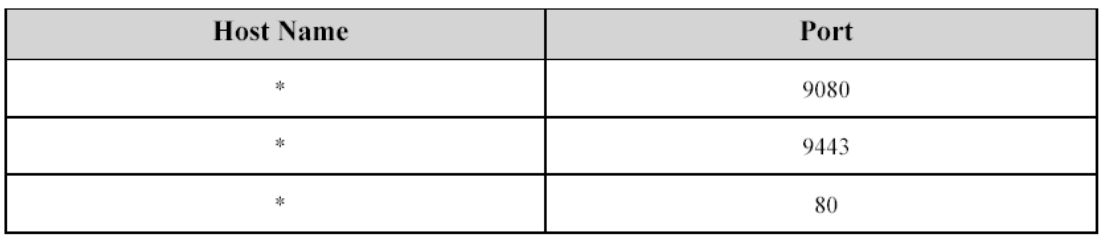

- Step 3.3 If there are missing entries, click "New" to create a new Host Alias with the appropriate Hostname and Port settings.
- Step 3.4 Click Save.
- Step 3.5 From the navigation tree, click Servers->Application Servers ->*server\_name*->Web Container->HTTP Transports.
- Step 3.6 Verify the following HTTP Transports exist:

#### Table 49: **HTTP Transports**

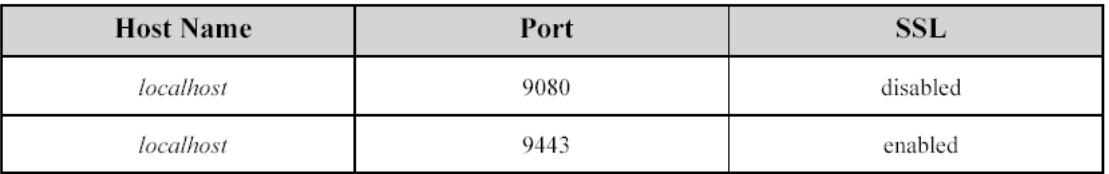

- Step 3.7 If there are missing entries, click "New" to create a new Http Transport with the appropriate Host, Port, and SSL settings.
- Step 3.8 Click Save.
- Step 3.9 From the navigation tree, click Environment->Update Web Server Plugin.
- Step 3.10 Click "OK" to update the Web Server Plugin Configuration file: plugin cfg.xml.

### **Procedure 4** Set JVM Variables

Step 4.1 Using the WAS admin console, from the navigation tree, click Servers ->Application Servers->server\_name-> Process Definition->Servant ->Java Virtual Machine.

Step 4.2 Enter the following into the Generic JVM Arguments field:

-Xbootclasspath/a:"\$WAS INSTALL HOME/AppServer/installedApps/\$CPU NAME/nvip war.ear/nvip.war /WEB-INF/lib/pja.jar -Djava.awt.fonts=c:/WINNT/fonts -Duser.home=\$WAS INSTALL\_HOME/AppServer /Java

The above should have been entered as one statement

- SWAS\_INSTALL\_HOME refers to the directory in which IBM WebSphere Application Server is installed; for example, C:\Program Files\WebSphere in Windows, and /opt/WebSphere on UNIX.
- SCPU NAME refers to the user defined machine name of the IBM WebSphere Application Server

Step 4.3 Click OK to apply the setting. Step 4.4 Click Save to save the configuration changes.

## **Procedure 5** Customization of httpd.conf

It is assumed that IBM HTTP Web Server has been configured and is running prior to installation of NV4IP.

- Step 5.1 Add/update the following directives to the httpd.conf configuration file to provide HTTP server with the entry point for Application Server's plugin initialization, request processing and termination.
- Step 5.2 Verify that the WebSphere Application Server configuration file (was.conf), specified on the ServerInitstatement, contains the directives needed for NV4IP. This is described in Appendix C of the Installation guide.

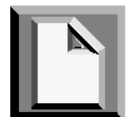

For a description of these configuration directives, refer to HTTP Server Planning, Installing, and Using.

# **Procedure 6** Save Changes and Recycle WAS and Web Server

- Step 6.1 Save all configuration changes made to WAS.
- Step 6.2 Recycle both the WAS and HTTP Web Server. Afterwards, you may access NV4IP from your web browser via:

*http://your.server.name/nvip/jsp/logon.jsp*